## <span id="page-0-0"></span>**Como consultar Relatório Contagem no maxPromotor?**

Produto: maxPromotor

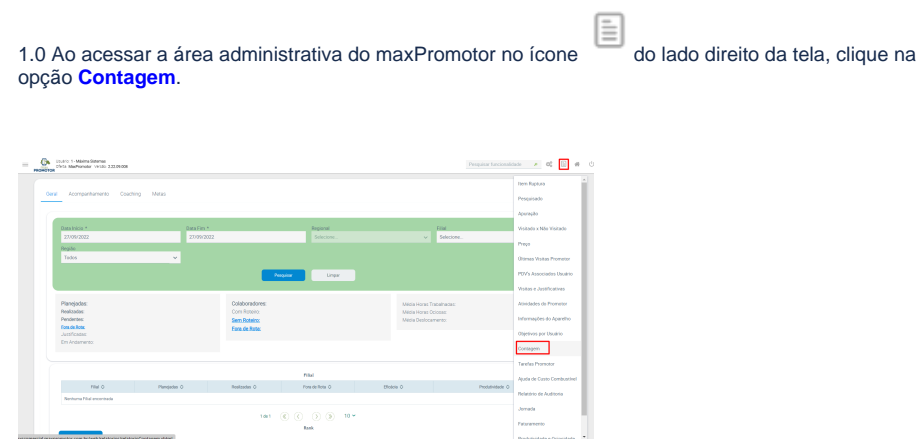

## Artigos Relacionados

- [Como enviar e-mail](https://basedeconhecimento.maximatech.com.br/pages/viewpage.action?pageId=4653250)  [automático de relatório?](https://basedeconhecimento.maximatech.com.br/pages/viewpage.action?pageId=4653250)
- [Relatório de clientes](https://basedeconhecimento.maximatech.com.br/pages/viewpage.action?pageId=91652241)  [positivados](https://basedeconhecimento.maximatech.com.br/pages/viewpage.action?pageId=91652241)
- [Como consultar Relatório de](https://basedeconhecimento.maximatech.com.br/pages/viewpage.action?pageId=4653197)  [visita no maxPromotor?](https://basedeconhecimento.maximatech.com.br/pages/viewpage.action?pageId=4653197)
- [Como consultar o Relatório de](https://basedeconhecimento.maximatech.com.br/pages/viewpage.action?pageId=87130505)  [Auditoria no maxPromotor](https://basedeconhecimento.maximatech.com.br/pages/viewpage.action?pageId=87130505)
- [Como emitir o relatório](https://basedeconhecimento.maximatech.com.br/pages/viewpage.action?pageId=5671045)  [Apuração MaxPromotor](https://basedeconhecimento.maximatech.com.br/pages/viewpage.action?pageId=5671045)

1.2 Preencher todos os filtros conforme a necessidade, lembrando que as opções que tem o asterisco ( \* ) são obrigatório o preenchimento. Na opção **Exportar em** selecione o tipo de extensão que será gerado e clique em **Gerar Relatório**.

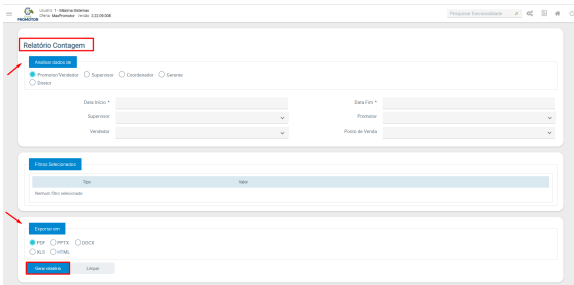

1.3 Será emitido um relatório com as informações da visita ao cliente do promotor.

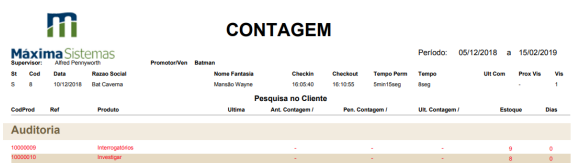

[Voltar](#page-0-0)

Artigo revisado pelo analista Renan Ribeiro

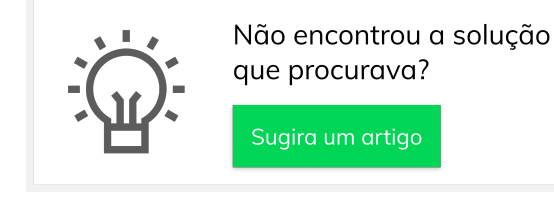

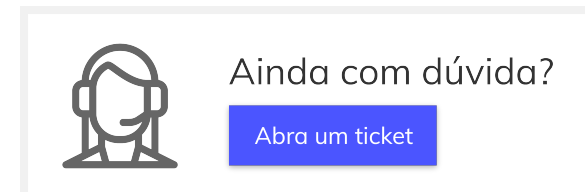